## **①. 登録事項変更の手順**

- **1.** 当調査会ホームページのトップ画面、右上の**「修了者ログイン**」という青いボタンをクリックします。
- **2.** ログイン画面が表示されます。「修了証番号」と「パスワード」を入力し、ログインボタンをクリックします。
- **注意点 1. 2024 年 4 月のシステム変更に伴い、それ以前に設定されたパスワードは無効となりました。再度パスワードの設定をお願いします。**
- **注意点 2. 予めパスワードの付与はしていません。初めてログインする方は「②パスワード設定方法」を参考にご自身で設定後、ログインしてください。**

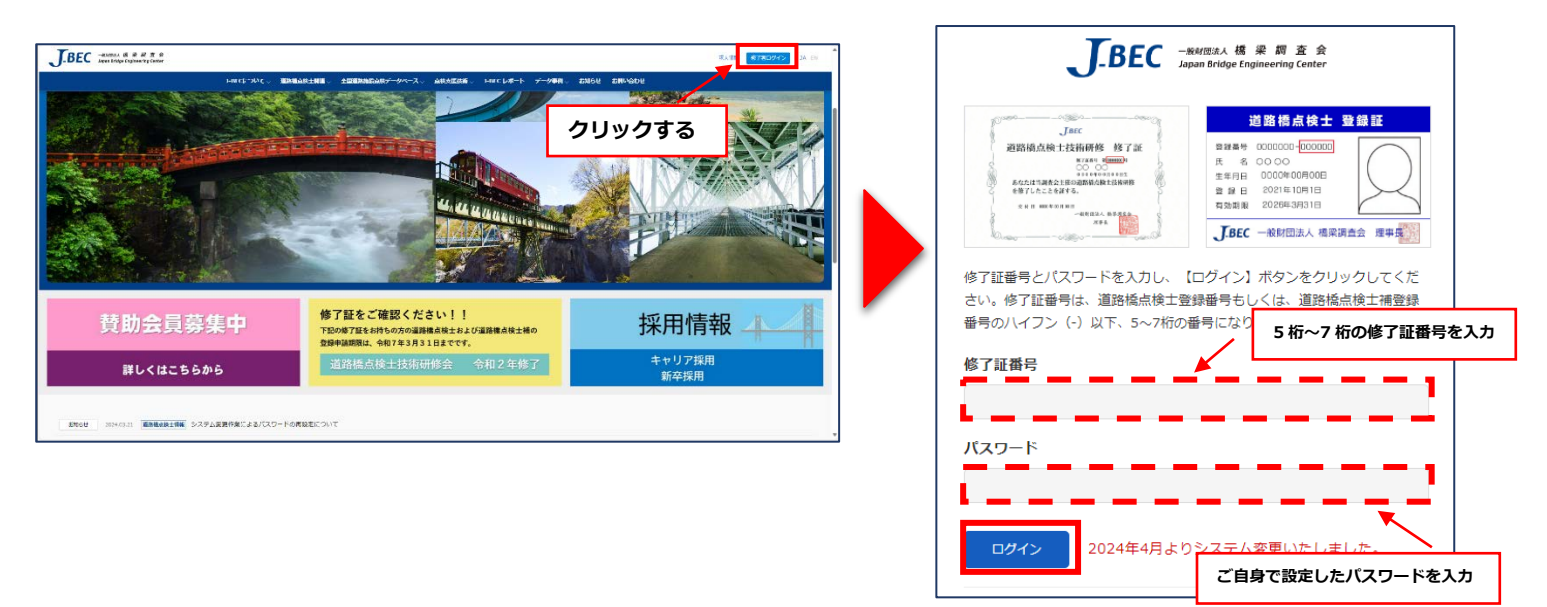

**3.** ログインボタンを押すと、「システム利用規約」画面に切り替わりますので「利用規約に同意する」に☑を入れます。 また、ご登録のアドレスに**「修了者メール認証」という件名のメールが届きます。 (※メールが届くまで数分程度、時間が掛かる場合があります。)**メールに記載されている6桁の暗証番号を

「システム利用規約」画面の暗証番号欄に入力し、送信ボタンを押します。

**注意点 3. 暗証番号はログインボタンを押す度に送付されます。常に最新の暗証番号を入力するようにして下さい。**

**4.** マイページが表示され、現在のご登録内容が確認できます。

変更される場合は、右上の「登録情報の編集」をクリックして変更後の登録情報を入力してください。

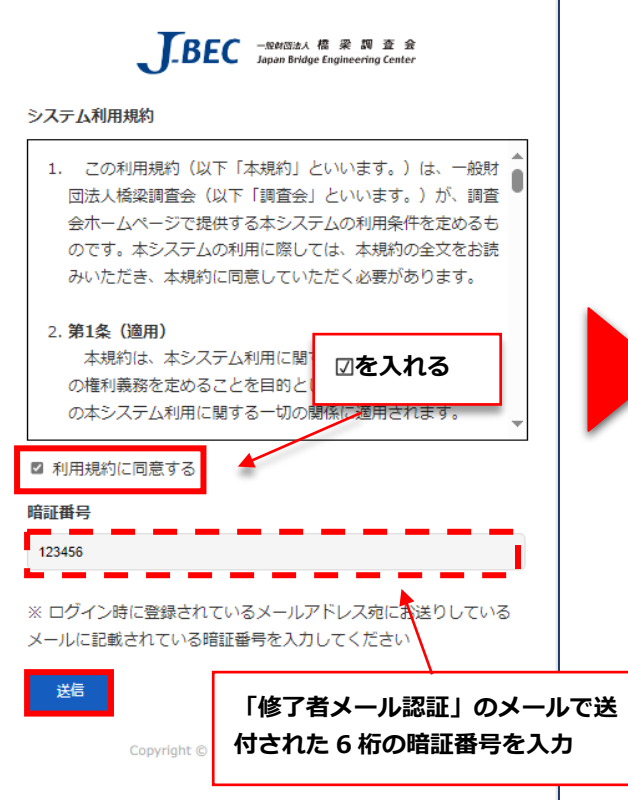

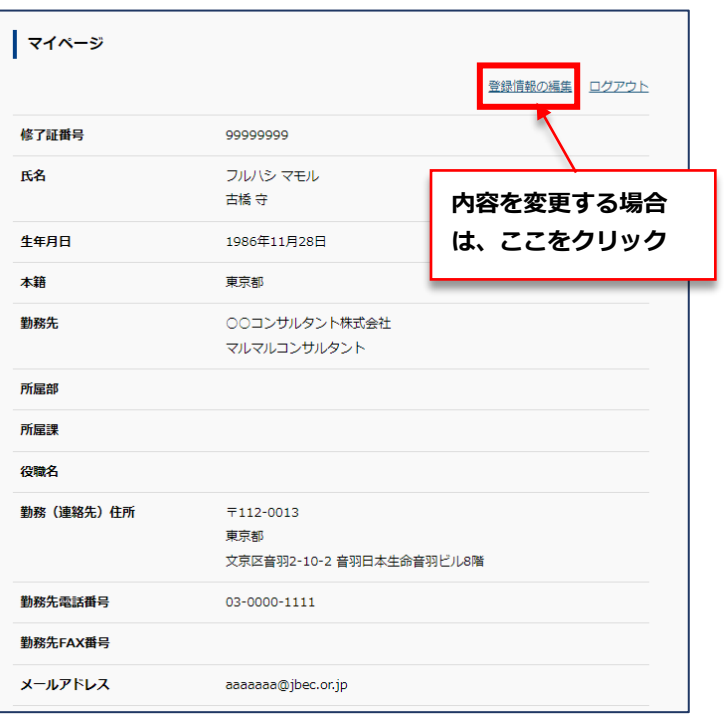

## **②. パスワード設定**

- **1.** ログイン画面下の**「パスワードをお持ちでない方・忘れた方はこちら」**をクリックします。
- **2.** パスワード再設定画面が表示されます。**「修了証番号」**と**「ご登録のメールアドレス」**を入力後、メール送信ボタンを押します。
- **3.** ご登録のアドレスに**「【修了者】パスワード再設定のご案内」**という件名のメールが届きます。メールの URL をクリック
	- し、パスワードの設定(再設定)を行ってください。その後、①の手順で登録事項の変更を行います。 ハスワード .......... バスワードをお忘れでログインできない場合や、パスワードを変更し たい方 2024年4月よりシステム変更いたしました。 ログイン 修了証番号、メールアドレスを入力し、【メール送信】ボタンをクリックし **クリックする** てください。 「パスワード再設定のご案内」が入力したメールアドレスに届きますので、 > パスワードをお持ちでない方·忘れた方はこちら メール本文内に記載されているURLにアクセス」。新しいパスワー ドを設定 > メールアドレスが変わった方はこちらから変更して下さい。 してください。 **5 桁~7 桁の修了証番号を入力** 修了証番号 **新パスワード入力画面** ٠, 修了証番号 **届いたメールを開いて** ι  $\sim$  . メールアドレス **添付 URL をクリック**メールアドレス メール送信 パスワード **ご登録のメールアドレスを入力** 確認用 確認のため、再度入力してください

## **③. メールアドレスが変わった場合**

再設定

- **1.** ログイン画面下の**「メールアドレスが変わった方はこちらから変更して下さい。」**をクリックします。
- **2.** 入力フォームが表示されます。必要事項を入力後、内容確認ボタンを押します。

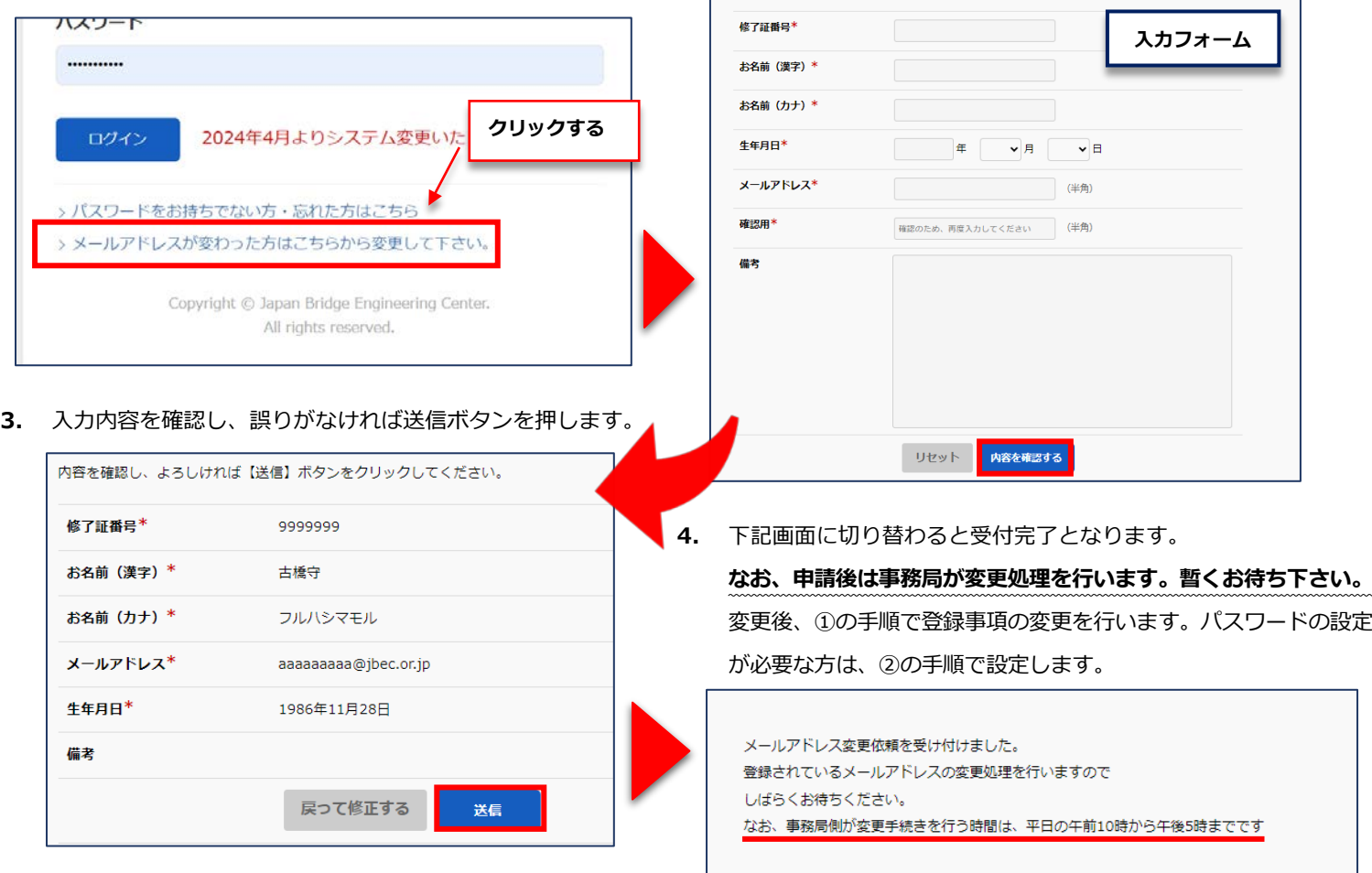